# **ITS Resource Center Home**

# **SSS File Manager on the WWW**

## **Contact Information**

Help Desk & Training Services 315-859-4181 helpdesk@hamilton.edu Hours: M-F 8:30 a.m. - 4:30 p.m. Sa-Su 10 a.m. - 10 p.m.

Provided you have access to the World Wide Web, it is possible to work with files you have stored in your SSS HOME directory from anywhere in the world. Your HOME directory is the folder on SSS that bears your e-mail name. For example, it might be alincoln if you were Abe Lincoln. You will not have access to department or special shared folders through this interface.

## **Accessing Your Files and Folders on SSS via the Web**

- 1. Open your Internet browser (Internet Explorer for Windows, Netscape for Macintosh, etc.) and navigate to the My Hamilton page: <http://my.hamilton.edu/>.
- Login in using your e-mail address (e.g. alincoln) and your e-mail password. It is important to note 2. that you do NOT use your SSS password. The web interface will authenticate you via your e-mail login and will not require you to enter your SSS password.

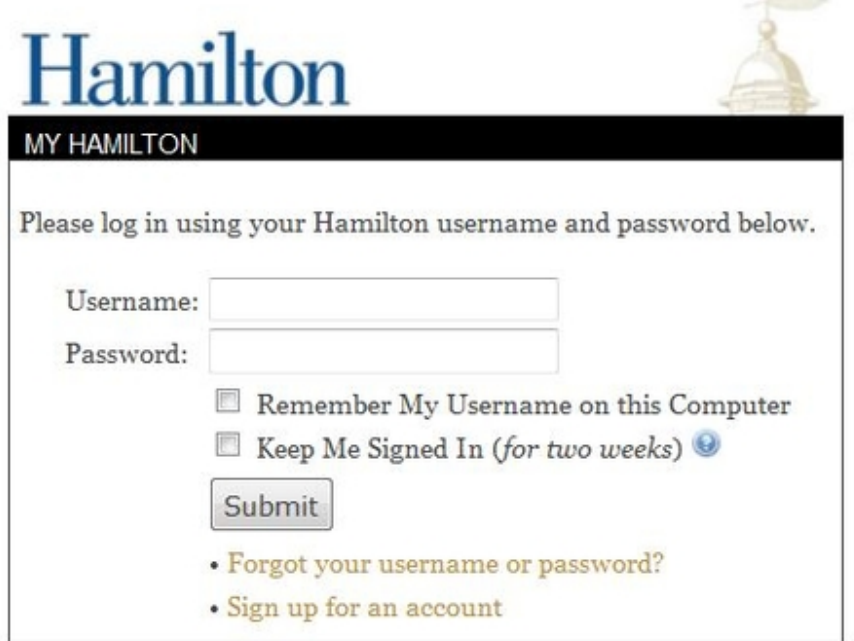

Copyright © 2011 The Trustees of Hamilton College. All rights reserved.

1.

- 3. Click on the **Submit** button.
- Click on th**e Files** tab. You will see a list of the folders and files you have previously created in your 4. SSS folder.

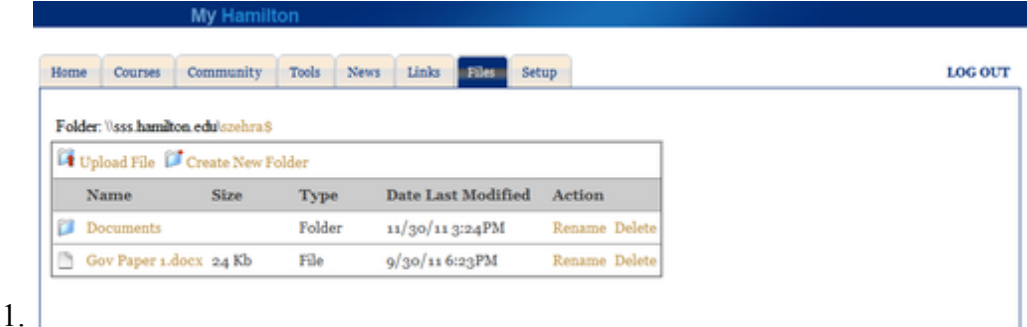

5. To open a folder, simply click on the folder name. In this example, I clicked on the folder called **Documents.** You can see this by looking at the top of the screen following the word **Folder**:

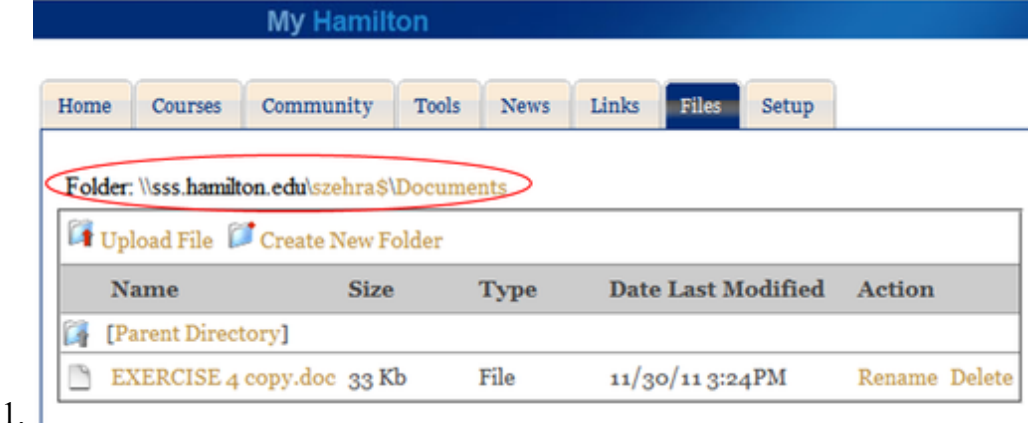

To return to the level above the folder you are in, you can either click on the **Back** button in your 6. browser or click on **Parent Directory** in the list of files and folders.

#### **Reading and Modifying SSS Files**

You will have to save files to your computer in order to read or work on them. To do so, simply click 1. on the file you wish to access. If you are prompted to choose what to do with the file (open or save), Save it to a convenient location on your computer (e.g. the desktop.) After saving the file, go to the location you chose (e.g. the desktop) and open it there. It is not recommended that you choose Open since the file will be saved in a temporary folder and won't be easy to find.

**IMPORTANT NOTE:** After making modifications to your file you must upload it back to your SSS folder. Clicking on "save" within the application (e.g. Word) will NOT save the modifications on SSS.

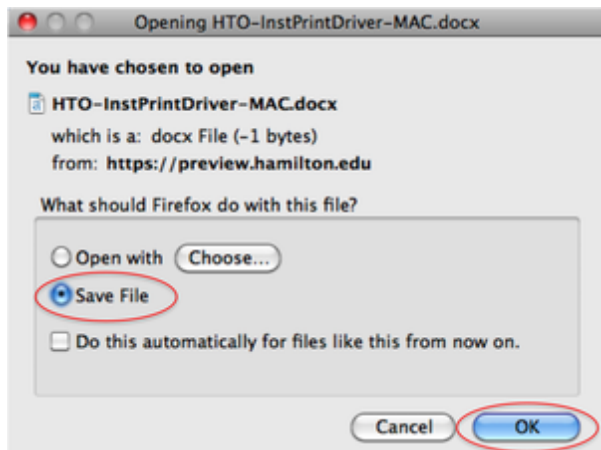

# **Saving Modified Files Back to your SSS folder**

**NOTE:** If you download a file (MS Word document, PowerPoint presentation, etc.) to your computer and modify it, you must upload that file back to SSS to overwrite the unmodified file.

- 1. To upload a file from your computer to your SSS folder, click the **Upload File** link.
- 2. If you are uploading a modified version of a file to replace the unmodified version of that file on SSS, place a check mark in the box next to *Check to overwrite existing file names*. If you aren't replacing a file, leave this unchecked. Click on the Browse button.

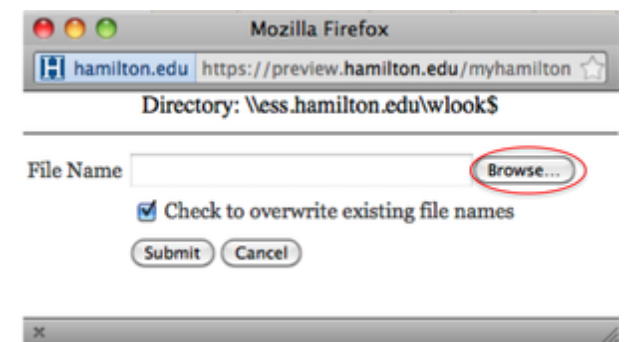

- 3. Browse to the file that you wish to upload. Highlight the file and click **Open**.
- Click **Submit**. The little box will close, the page will refresh, and the file will show up in your SSS 4. folder.

#### **Deleting Files and Folders**

- To delete a file or folder, click on Delete next to that file or folder (**NOTE:** folders must be empty in 1. order to be deleted. If you want to delete a folder with files in it, you must first delete all of the files in that folder and then you can delete the folder. Unless you have no other choice, it is best to save this task for when you return to campus.)
- 2. A box will pop up asking, "*Are you sure you want to delete this file?*" Click **OK**.

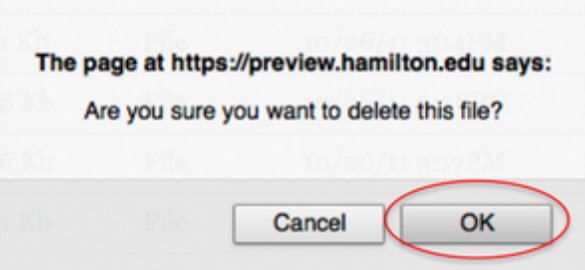

If the file deletes successfully, the page will refresh and the file will now be deleted. If you attempted 3. to delete a folder that was not empty, you'll see an error message like the one below. Click **Close** in order to close the message. You should either delete all of the files within that folder and then delete the folder or wait until you are back on campus to delete the folder.

#### **Renaming Files and Folders on SSS**

To rename a file or folder on SSS, click **Rename** next to the file or folder 1.

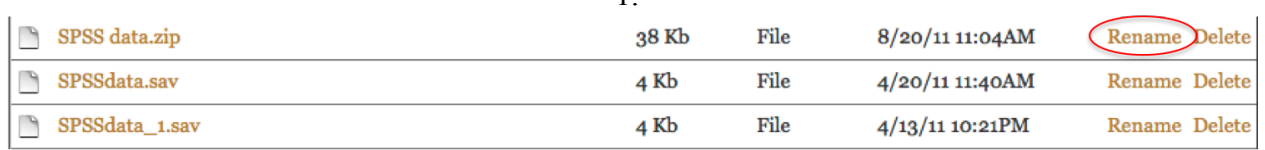

1.

2. In the space provided, enter the name you want to give the file or folder and click **Submit**.

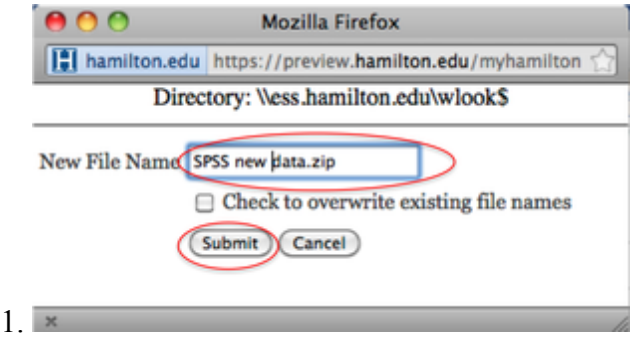

3. The page will refresh with the new file name showing up.

**IMPORTANT NOTE:** WHENEVER you are finished using My Hamilton or leave your computer, be sure to **Log out**!

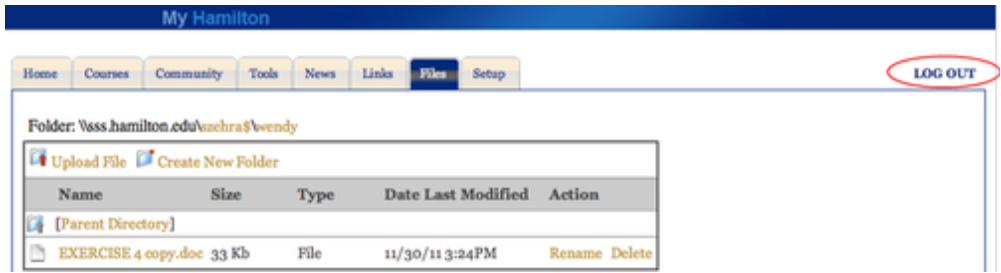

*Last Updated: November 30, 2011*